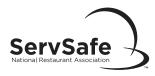

## ServSafe® Food Safety Online Exam Creation and Administration

| To Schedule Exam                                                                                                    |
|----------------------------------------------------------------------------------------------------|
| Go to ServSafe.com. Point to the Instructors/Proctors tab and select Schedule Exam Session.                                                                                                    |
| Log in.                                                                                                    |
| Click the <b>SCHEDULE EXAM</b> button to the right of the exam you are ordering.                                                                                                    |
| Read the Examination Request Agreement Form. Click the I ACCEPT button at the bottom of the form.                                                                                                    |
| Select Online Exam.                                                                                                    |
| Select language/version and click <b>CONTINUE</b> . Online exams are available in English, Spanish, Chinese, and Instructor version. <b>Note:</b> For the Spanish-language and Chinese-language exams, the questions and answers are in Spanish or Chinese. The navigation and instructions are in English.                           |
| Please note the following details:                                                                                                    |
| O Online exams are not bilingual. Questions will only appear in English, Spanish, or Chinese; not both. Examinees cannot switch between languages.                                                                                                    |
| O Once an examinee starts an exam in one language, they must complete it in the same language.                                                                                                    |
| O The English, Spanish, Chinese, and Instructor version of the exams MUST be administered by creating separate exam sessions. One exam session must be created for all English-language examinees, another exam session created for all Spanish-language examinees, and another exam session for all Chinese-language examinees, etc. |
| O A new exam access code will need to be purchased if an examinee changes language preference after the exam has begun. The Association will not reimburse exam access code costs for an exam already in progress.                                                                                                    |
| Complete the <b>EXAM REQUEST FORM.</b> If your organization does display in the list, you must search for your company by clicking the <b>ORGANIZATION</b> link. If your organization is not listed, contact the Service Center.                                                                                                    |
| When all fields are completed, click <b>SAVE</b> . You will be provided both an exam session number and a proctor access code. Print this screen or document these numbers for access to the exam. You will receive this information via email, if a valid email address is on file.                                                  |
| •                                                                                                    |
| To Purchase Online Exam Access Codes                                                                                                    |
| Go to ServSafe.com. Point to the Purchase tab and select ServSafe Manager.                                                                                                    |
| Under the SERVSAFE FOOD SAFETY PRODUCTS section, select Manager Online Training and Certification Exams.                                                                                                    |
| On the <b>ONLINE PRODUCTS</b> page, click the <b>ADD TO SHOPPING CART</b> button for the ServSafe Manager Certification Online Exam (electronic voucher SSONLINEX). <b>Note:</b> If you are not already logged in, the <b>LOG IN</b> page will display. You must log in to continue.                                                  |
| A message displays about needing a proctor for the examination. Close the message window.                                                                                                    |
| Ensure that the email address to send the exam access codes is accurate. Enter the quantity and click the <b>GO TO CHECKOUT</b> button.                                                                                                    |
| Provide payment information on the <b>BILLING INFORMATION</b> page and click the <b>GO TO ORDER REVIEW</b> button.                                                                                                    |
| Review your order on the <b>ORDER REVIEW</b> page. If your order is correct, click the <b>PLACE ORDER</b> button. If your order is NOT correct, click the <b>GO BACK TO SHIPPING &amp; BILLING INFORMATION</b> button.                                                                                                    |
| Your order number and status will display on the <b>ORDER PLACED SUCCESSFULLY</b> page. Print this page for future reference. You will receive the exam access codes via email if a valid email address is on file.                                                                                                    |

©2015 National Restaurant Association Educational Foundation (NRAEF). All rights reserved. ServSafe® and the ServSafe logo are trademarks of the NRAEF. National Restaurant Association. You may print one copy of this document for your personal use; otherwise, no part of this document may be reproduced, stored in a retrieval system, distributed or transmitted in any form or by any means electronic, mechanical, photocopying, recording, scanning or otherwise, except as permitted under Sections 107 and 108 of the 1976 United States Copyright Act, without prior written permission of the publisher ServSafe is a registered trademark of the NRAEF, used under license by National Restaurant Association Solutions, LLC. The logo appearing next to ServSafe is a trademark of the National Restaurant Association.

15040601 v.1402 Page 16 of 36

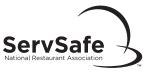

|                             | Exam Location Requirements                                                                                                    |  |
|-----------------------------|----------------------------------------------------------------------------------------------------|--|
|                             | Ensure a computer with Internet access, mouse, and keyboard is available for every examinee.                                                                                                    |  |
|                             | Review page 7 of the <i>ServSafe Exam Administration Handbook</i> to ensure exam location standards are being met.                                                                                                    |  |
|                             | Identify each examinee accurately, observe examinee behavior, and take frequent walks around the exam location during exam administration to prevent cheating.                                                                                                    |  |
|                             | Have your ServSafe Food Safety Manager Certification Proctor Checklist available and use as a guideline for exam administration.                                                                                                    |  |
|                             | Have your <i>Read Before Exam Script</i> available.                                                                                                    |  |
|                             |                                                                                                    |  |
| To Begin an Online Exam     |                                                                                                    |  |
|                             | Have examinee point to the <b>STUDENTS</b> tab and select <b>Take Online Exam</b> .                                                                                                    |  |
|                             | The examinee will log in.                                                                                                    |  |
|                             | On the <b>TAKE ONLINE EXAM</b> page, the examinee selects the exam to take and selects the version.                                                                                                    |  |
|                             | The examinee reads the EXAMINEE TEST USE AGREEMENT and clicks the I ACCEPT button.                                                                                                    |  |
|                             | The examinee enters the exam access code and clicks the <b>CONTINUE</b> button.                                                                                                    |  |
|                             | The examinee verifies or updates the EXAMINEE PERSONAL INFORMATION section. The proctor enters the proctor access code to begin the exam.                                                                                                    |  |
| J                           | Do NOT give the proctor access code to examinees. The examinee selects the START EXAM button. Note: Make sure the correct proctor access code is entered prior to beginning the exam. The proctor access code is linked to the exam language and the exam access code entered. Linking an examinee to an exam language that is NOT their preference will require the purchase of a new exam access code. |  |
|                             | Inform examinee(s) that they will have two hours to complete the exam, unless they have an approved exam accommodation.                                                                                                    |  |
|                             | To monitor online exam progress (on a separate computer), select the <b>Instructors/Proctors</b> tab. In the left-hand navigation, select <b>EXAM ACTIVITIES</b> and <b>Monitor or Submit Online Exam Session for Grading.</b>                                                                                                    |  |
|                             | Log in if you are not already logged in.                                                                                                    |  |
|                             | Scroll down to the <b>VIEW EXAM SESSION STATUS</b> section and change the sorting information, if desired.                                                                                                    |  |
|                             | Scroll to find the appropriate exam session number.                                                                                                    |  |
|                             | Click the VIEW PROGRESS button.                                                                                                    |  |
|                             | Select the <b>SUSPEND</b> link to suspend the progress of an examinee and <b>RESET</b> to resume.                                                                                                    |  |
|                             | Without disturbing examinees, take frequent walks around the exam location to observe for cheating and to ensure directions are being followed. <b>Do not leave the room while the exam is in progress!</b>                                                                                                    |  |
|                             | When the examinee completes the exam, the proctor enters the proctor access code, and selects <b>FINISH.</b> Pass/fail results are given immediately.                                                                                                    |  |
|                             | <b>↓</b>                                                                                                    |  |
| To Officially Complete Exam |                                                                                                    |  |
|                             | To officially complete an exam, click the <b>Instructors/Proctors</b> tab. In the left-hand navigation, select <b>EXAM ACTIVITIES</b> and <b>Monitor or Submit Online Exam Session for Grading.</b>                                                                                                    |  |
|                             | Log in if you are not already logged in.                                                                                                    |  |
|                             | Scroll down to the <b>VIEW EXAM SESSION STATUS</b> section and change the sorting information, if desired.                                                                                                    |  |
|                             | Scroll to find the appropriate exam session number.                                                                                                    |  |
|                             | Click the <b>VIEW PROGRESS</b> button.                                                                                                    |  |
|                             | After all examinees in the exam session have completed the exam, scroll to the bottom of the page and click the <b>GRADE CLASS</b> button.                                                                                                    |  |
|                             | If you are grading an exam session with more examinees assigned than completed the examination, a message displays. You can click the <b>YES</b> button to continue grading the exam session. Completed exams will be graded and the exam session will be closed. Click the <b>NO</b> button to cancel exam session grading.                                                                             |  |
|                             | To view examinees' percent scores, scroll to find the appropriate class and select <b>SCORE ANALYSIS.</b>                                                                                                    |  |
|                             | If anything unusual occurs during exam administration, including technical difficulty, send an <i>Irregularity Report</i> to ServiceCenter@restaurant.org.                                                                                                    |  |
|                             | Online exam administration is now complete and results/certificates will be available immediately                                                                                                    |  |

©2015 National Restaurant Association Educational Foundation (NRAEF). All rights reserved. ServSafe® and the ServSafe logo are trademarks of the NRAEF. National Restaurant Association® and the arc design are trademarks of the National Restaurant Association.

You may print one copy of this document for your personal use; otherwise, no part of this document may be reproduced, stored in a retrieval system, distributed or transmitted in any form or by any means electronic, mechanical, photocopying, recording, scanning or otherwise, except as permitted under Sections 107 and 108 of the 1976 United States Copyright Act, without prior written permission of the publisher ServSafe is a registered trademark of the NRAEF, used under license by National Restaurant Association Solutions, LLC. The logo appearing next to ServSafe is a trademark of the National Restaurant Association.